# **PMP Pocket Multimedia Player**

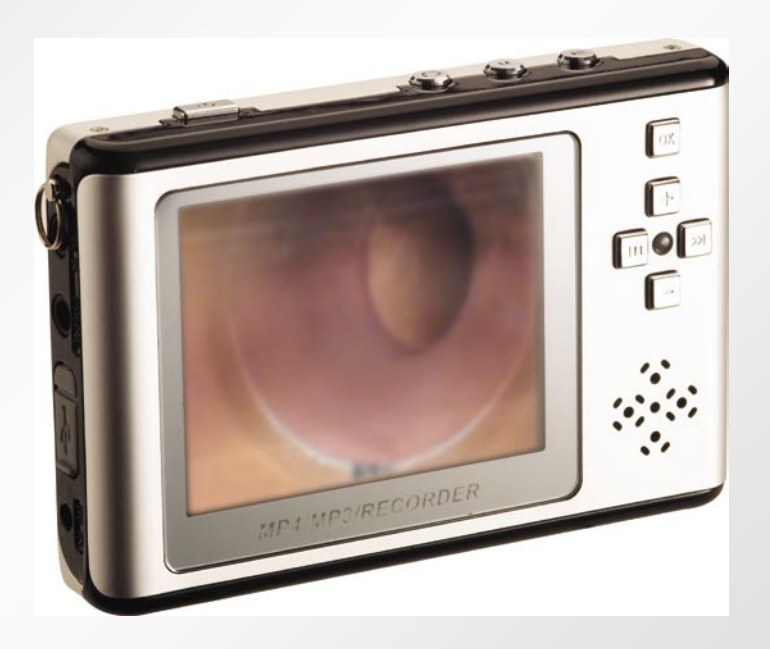

# **Inhalt**

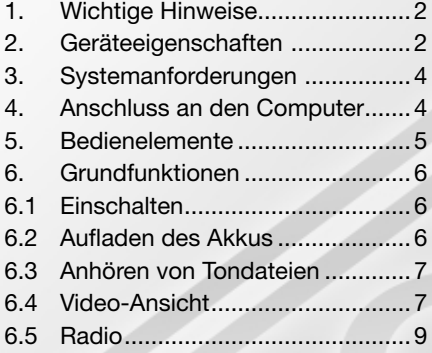

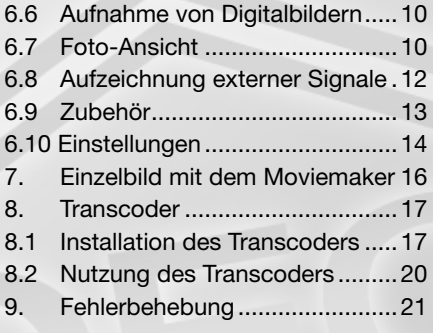

#### <span id="page-1-0"></span>**1. Wichtige Hinweise**

Bitte lesen Sie die folgenden Anweisungen sorgfältig, bevor Sie den PMP Pocket Multimedia Player nutzen.

- 1. Benutzen Sie den PMP nicht bei hohen Temperaturen oder hoher Luftfeuchtigkeit.
- 2. Lassen Sie ihn nicht in der Sonne liegen.
- 3. Der PMP muss in jedem Fall ausgeschaltet sein, wenn Sie die SD/MMC Karte einlegen oder herausnehmen, da ansonsten die Platine beschädigt werden kann.
- 4. Versuchen Sie nicht, den PMP selbst zu öffnen oder den Akku auszuwechseln.
- 5. Legen Sie vor der Datenübertragung immer eine Sicherungskopie an, da bei der Übertragung einer Datei Daten verloren gehen können, wenn die Stromzufuhr instabil ist.

#### **2. Geräteeigenschaften und Spezifikationen**

#### **2.1 Geräteeigenschaften**

- Videoaufzeichnung und -dokumentation (unterstützt MPEG-4 des ASF-Formats)
- multifunktional MP4/MP3/Recorder/USB-Anschluss
- FM-Radio
- 1,3 Mega Pixel Kamera
- interner Speicher: 512 MB
- zusätzlicher SD-Kartenslot
- **Spiele**
- Kalender
- eingebauter Mono-Lautsprecher
- eingebauter 2000mAh Li-ion Akku
- MS Windows Kompatibilität

# **2.2 Spezifikationen**

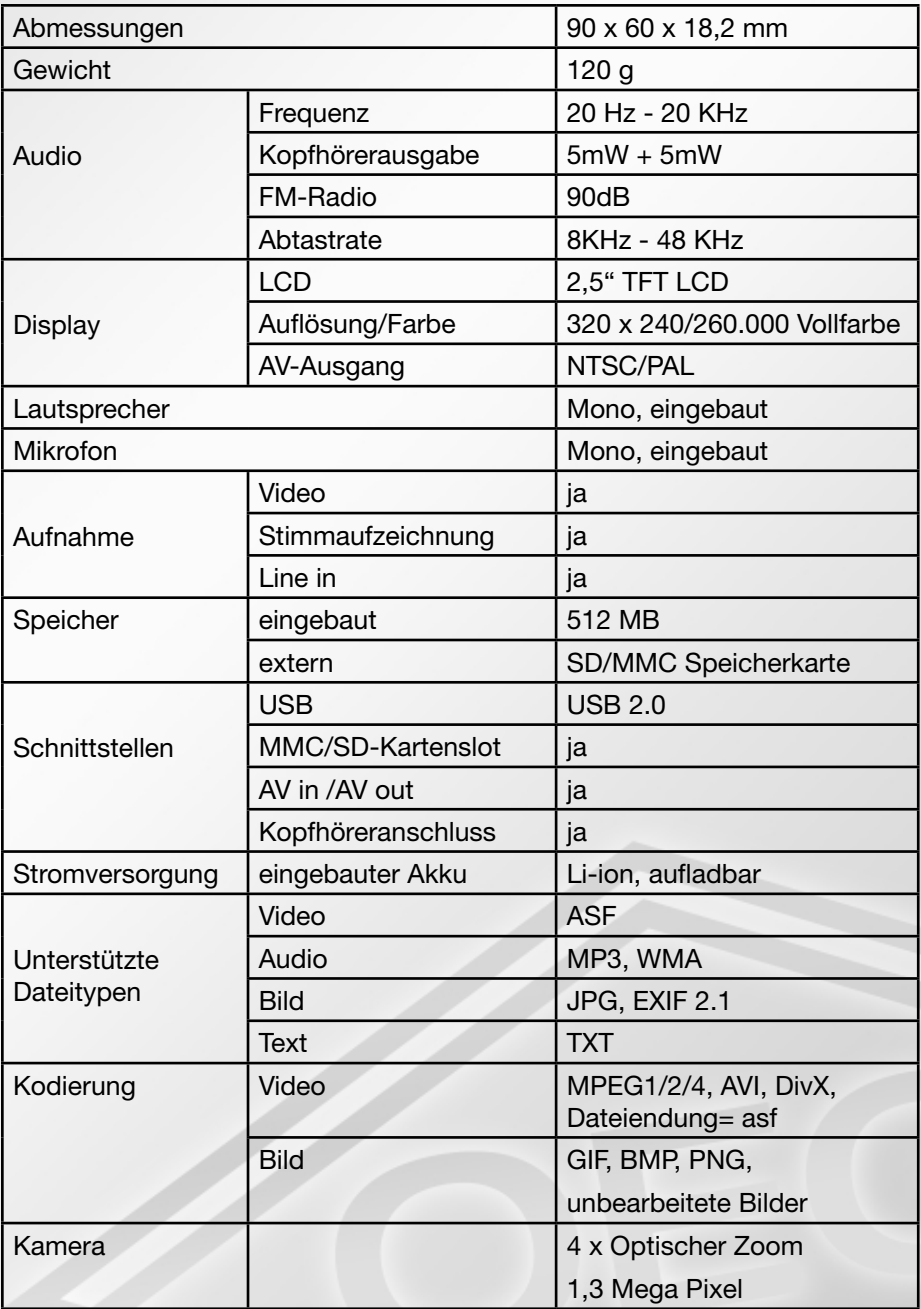

## <span id="page-3-0"></span>**3. Systemanforderungen an einen anzuschließenden PC**

- Windows 98/ME/2000/XP
- Pentium III CPU oder höher
- mindestens 256 MB RAM
- mindestens 20 GB HDD
- DVD/CD-Rom-Laufwerk
- USB Port
- Soundkarte
- **Internetanschluss**

#### **4. Anschluss an den Computer**

Verbinden Sie dem PMP mit dem Computer über das im Lieferumfang enthaltene USB-Verbindungskabel. Stecken Sie das schmalere Ende in die Mini-USB-Buchse des PMP (seitlich, unter der grauen Abdeckung) und das breitere Ende in die USB-Anschlussstelle des Computers.

Achtung: Das USB-Verbindungskabel muss auf das USB-Kabel des Computers passen, sonst funktioniert der PMP nicht richtig.

#### <span id="page-4-0"></span>5. Bedienelemente

# **5. Bedienelemente**

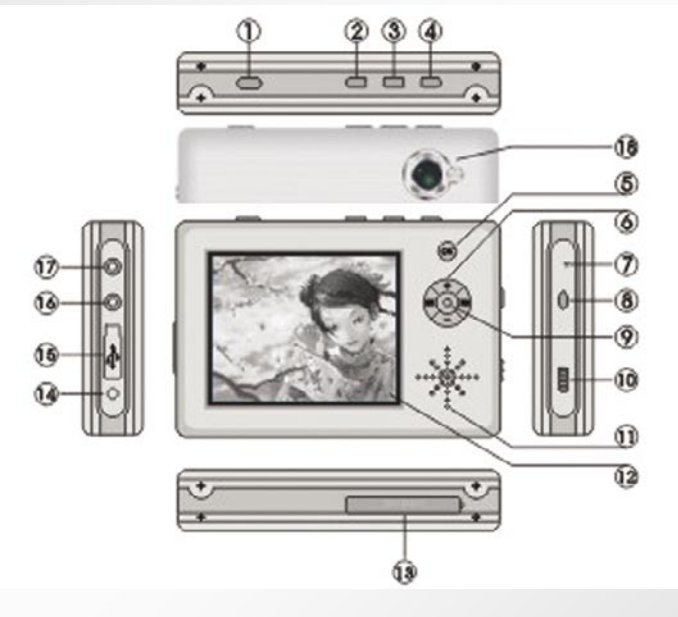

- 1. EIN/AUS-Schalter
- 2. Escape-Taste
- 3. Mode-Taste
- 4. Play/Stop-Taste
- 5. OK-Taste
- 6. Menü/Lautstärke-Tasten
- 7. Mikrofon
- 8. Reset-Taste
- 9. Ladeanzeige
- 10. Sperrtaste
- 11. Lautsprecher
- 12. LCD TFT Display
- 13. SD/MMC Kartenslot
- 14. Anschlussbuchse für das Netzteil
- 15. USB-Anschluss
- 16. Kopfhörer-Anschluss
- 17. Line-IN/AV IN-Buchse
- 18. Kamera

#### <span id="page-5-0"></span>**6. Grundfunktionen**

#### **6.1 Einschalten**

Schalten Sie den PMP ein, indem Sie die EIN/AUS-Taste ca. 1 Sekunde lang drücken. Die Anzeigelampe (9) leuchtet grün. Im Display erscheint die Menüauswahl.

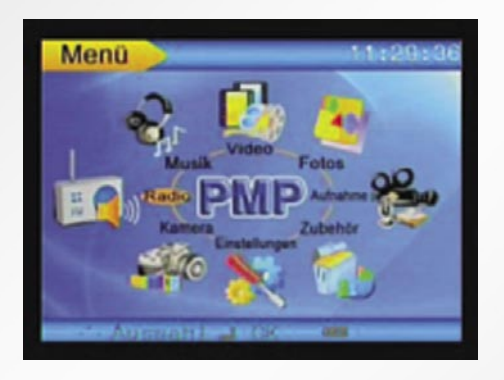

Zum Ausschalten halten Sie die EIN/AUS-Taste ca. drei Sekunden lang gedrückt. Im Display erscheint kurz AUS.

#### **6.2 Aufladen des Akkus**

Der Akku kann nur mit dem im Lieferumfang enthaltenen Netzteil aufgeladen werden. Stecken Sie das Ende des Netzteilkabels in die Anschlussbuchse (14) des PMP und das Netzteil in eine Steckdose. Die Ladeanzeige leuchtet sowohl am Netzteil als auch am Gerät während des Ladevorgangs rot (Lampe 9). Nach Abschluss des Ladevorgangs erlischt die Lampe. Ein komplettes Aufladen dauert ca. 5 Stunden.

Wir empfehlen, den PMP während des Ladens auszuschalten.

Mit aufgeladenen Akkus kann der PMP 7 Stunden lang Videos abspielen. Wird nur der MP3-Player genutzt, arbeitet der PMP 15 Stunden lang.

# <span id="page-6-0"></span>**6.3 Anhören von Tondateien**

- 1. Gehen Sie zur Menüansicht.
- 2. Wählen Sie mit den Menü-Tasten "Musik" aus, bestätigen Sie mit OK. Jetzt werden alle MP3-Dateien im aktuellen Ordner angezeigt.
- 3. Gehen Sie mit der +/- Taste zur gewünschten MP3-Datei, und drücken Sie die Play-Taste (4). Der gewählte Titel wird gespielt.
- 4. Bevor Sie die MP3-Datei abspielen, können Sie nach Drücken der OK-Taste den Audio-Modus auswählen. Wählen Sie zwischen folgenden Modi: EQ-Modus, Abspielmodus, LCD Aus-Modus, Sperre-Funktion, und Löschen-Funktion. Unter diesen Untermenüs stehen Ihnen folgende Parameter zur Auswahl.

EQ-Modus: Klassik, Pop, Rock, Jazz, Bass, Normal Abspielmodus: 1 Wiederholen, Alle Wiederholen, Zufall, Normal LCD Aus-Modus (nie, 5 Sec., 10 Sec., 20 Sec., 30 Sec., 40 Sec.) Sperre: Gesperrt, Frei Löschen: 1 löschen, alle löschen

Wenn Sie während des Abspielens der MP3-Datei die OK-Taste drücken, wechselt der EQ-Modus in der Reihenfolge Klassik>Pop>Rock> Jazz>Bass>Normal.

Die Sperre-Funktion ist nur aktiv, wenn das Gerät aus und wieder angeschaltet wurde.

- 5. Mit der ▶▶-Taste gelangen Sie in das Untermenü, und mit den +/-Tasten gelangen Sie zur gewünschten Option. Bestätigen Sie Ihre Auswahl mit der OK-Taste.
- 6. Mit der Escape-Taste (1) gelangen Sie zurück zur MP3-Liste.
- 7. Die Lautstärke lässt sich nach Drücken der Mode-Taste während des Abspielens mit den +/-Tasten regeln.

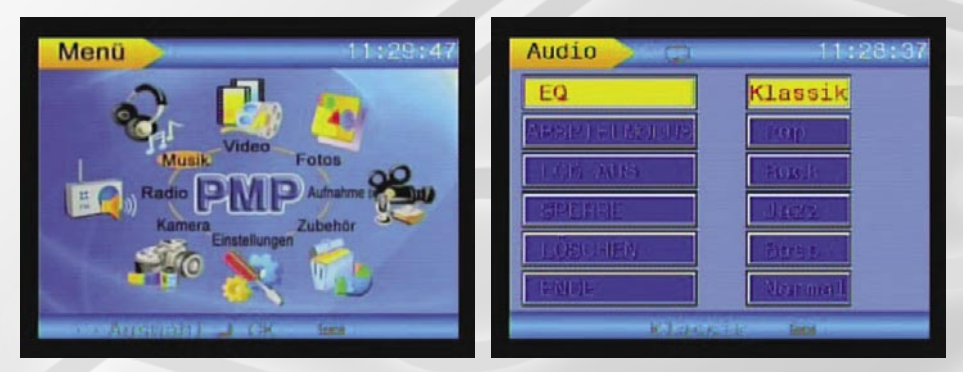

#### **6.4 Video-Ansicht**

- 1. Gehen Sie zur Menü-Ansicht.
- 2. Wählen Sie den Menüpunkt "Video", und bestätigen Sie mit OK. Es werden nun alle Video-Dateien im aktuellen Ordner angezeigt.
- 3. Gehen Sie mit der +/- Taste zur gewünschten Video-Datei, und drücken Sie die Play-Taste (4).
- 4. Bevor Sie die Video-Datei abspielen, können Sie nach Drücken der OK-Taste den Video-Modus auswählen. Wählen Sie zwischen folgenden Modi: EQ-Modus, Abspielmodus, Sperre-Funktion, Löschen-Funktion und Audio-Einstellungen.

Unter diesen Untermenüs stehen Ihnen folgende Optionen zur Auswahl:

EQ-Modus: Klassik, Pop, Rock, Jazz, Bass, Normal Abspielmodus: 1 Wiederholen, Alle Wiederholen, Zufall, Normal Sperre: Gesperrt, Frei Löschen: 1 löschen, alle löschen Audio-Einstellungen: 8KHZ, 16 KHZ, 24 KHZ, 32 KHZ, 48 KHZ

Hinweis: Um eine exzellente Tonqualität beim Abspielen des Videos zu erhalten, ist es notwendig, die Audio-Einstellung entsprechend der Video-Datei zu wählen.

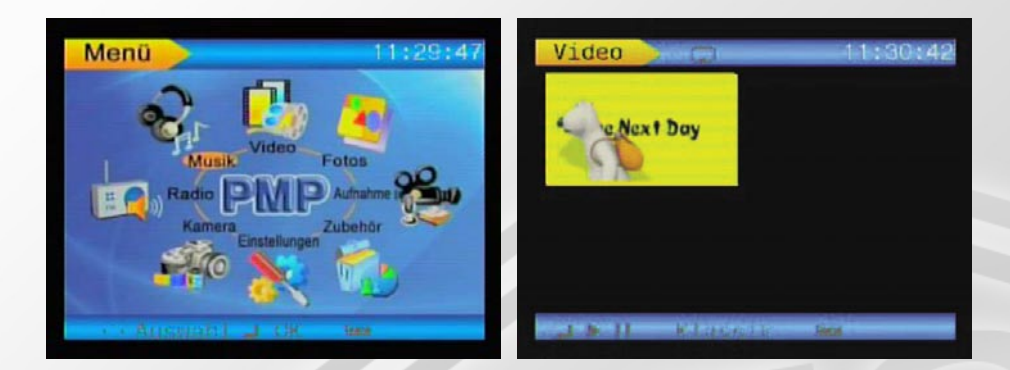

#### <span id="page-8-0"></span>**6.5 Radio**

- 1. Stecken Sie zunächst den Kopfhörer ein und wickeln Sie ihn komplett ab. Das Kopfhörerkabel dient als Antenne.
- 2. Gehen Sie zur Menüansicht.
- 3. Wählen Sie mit den Menü-Tasten "Radio" aus, bestätigen Sie mit OK.
- 4. Gehen Sie mit der +/-Taste zu den Untermenüs Einstellen, Speichern, Wählen und Lautstärke.
- 5. Im Untermenü "Einstellen" können Sie mit den Pfleiltasten die gewünschte Frequenz einstellen.
- 6. Mit "Speichern" fügen Sie eine gewählte Frequenz Ihrer Liste hinzu.
- 7. Im Untermenü "Wählen" können Sie einen gespeicherten Kanal von ihrer Liste auswählen.

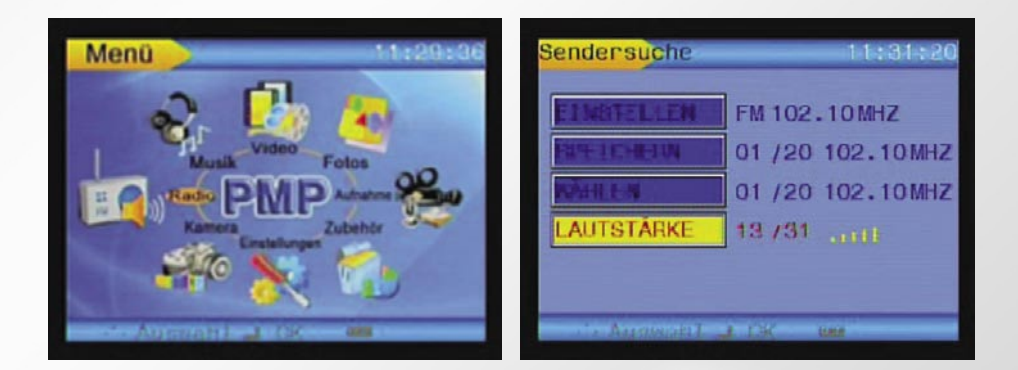

<span id="page-9-0"></span>6. Die Lautstärke regeln Sie mit den Pfeiltasten im entsprechenden Untermenü.

## **6.6 Aufnahme von Digitalfotos**

- 1. Gehen Sie zur Menüansicht.
- 2. Wählen Sie mit den Menütasten "Kamera" aus, bestätigen Sie mit "OK".
- 3. Nach nochmaligem Drücken der OK-Taste öffnet sich ein Untermenü mit den Parametern **Auflösung, Quality, Helligkeit, Bildeffekte, Anzeigeoption, Aufnahmemodus**.
- 4. Drücken Sie die Play-Taste, um ein Foto zu machen.

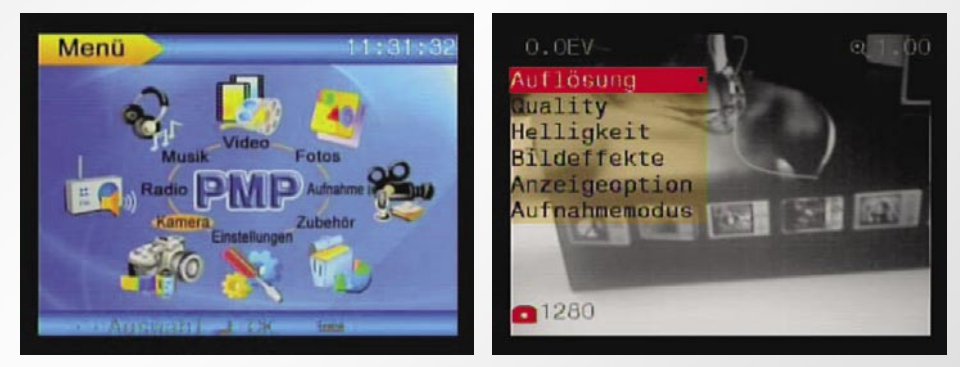

# **6.7 Foto-Ansicht**

- 1. Gehen Sie zur Menüansicht.
- 2. Wählen Sie mit den Menü-Tasten "Fotos" aus, bestätigen Sie mit OK. Nun werden alle JPG-Dateien im aktuellen Ordner angezeigt.
- 3. Gehen Sie mit der +/- Taste zur gewünschten JPG-Date,i und drücken Sie die Play-Taste (4). Das gewählte Bild wird angezeigt.
- 4. Mit der +/-Taste gehen Sie zur vorherigen oder zur nächsten JPG-Datei.
- 5. Um eine JPG-Datei zu sperren, öffnen Sie mit der OK-Taste das Untermenü, und gehen Sie zu "Sperren". Bestätigen Sie mit OK.
- 6. Um eine JPG-Datei zu löschen, öffenen Sie mit der OK-Taste das Untermenü, und wählen Sie "Löschen". Mit der >>-Taste öffnen Sie wiederum ein Untermenü, aus dem Sie zwischen den Parametern "1 Löschen" (löscht das markierte Bild) und "Alle Löschen" (löscht alle Bilder des aktuellen Ordners) wählen können.

## 6. Grundfunktionen

PMP Pocket Multimedia Player

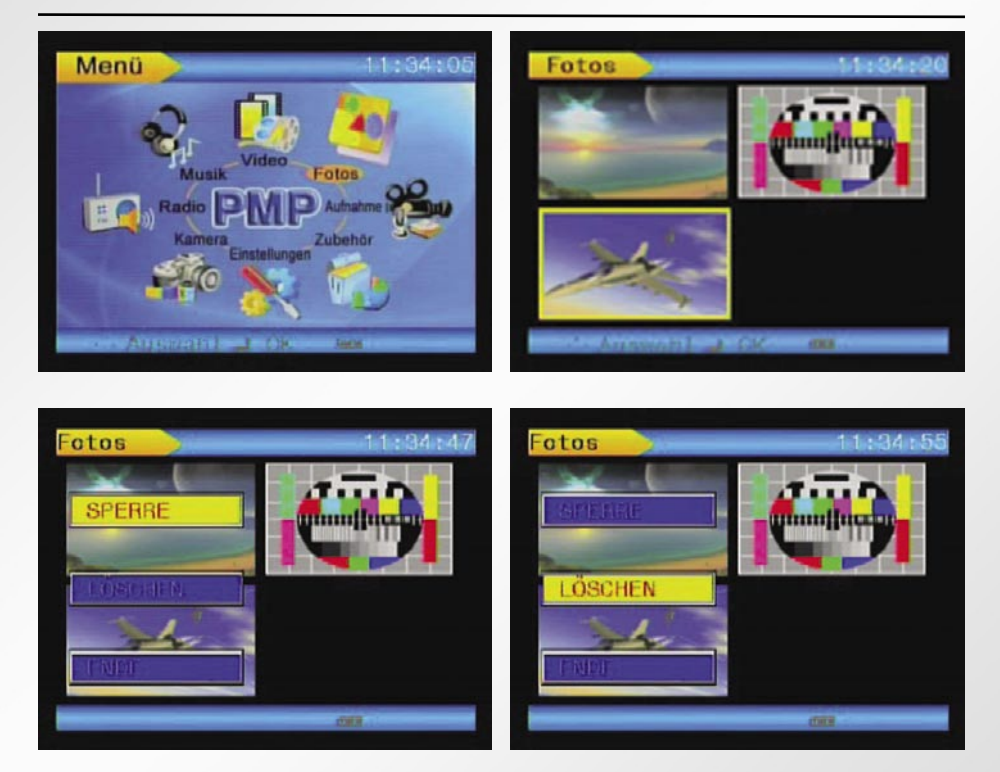

#### **6.7.1 Startfotos/Diashow/Sperrfunktion**

- 1. Um ein JPG-Bild als Startfoto direkt nach dem Einschalten einzurichten, halten Sie die OK-Taste zwei Sekunden lang gedrückt, wenn Sie die Bilddatei geöffnet haben.
- 2. Wenn Sie ein Bild geöffnet haben und die Mode-Taste zwei Sekunden lang drücken, wird eine Diashow gestartet.
- 3. Die Sperrfunktion wird nach der Auswahl erst aktiv, nachdem das Gerät einmal neu eingeschaltet wurde.

## <span id="page-11-0"></span>**6.8 Aufzeichnung externer Signale**

Verbinden Sie den PMP über das Audio/Video-Kabel mit einem externen Gerät (CD/VCD/DVD Player). Stecken Sie dazu den schwarzen Stecker in die Line-In-Buchse des PMP (17).

- 1. Gehen Sie zur Menüansicht.
- 2. Wählen Sie mit den Menü-Tasten "Aufnahme" aus, bestätigen Sie mit OK. Nun werden alle JPG-Dateien im aktuellen Ordner angezeigt.
- 3. Nach erneutem Drücken der OK-Taste werden Ihnen drei Möglichkeiten der Aufnahme angezeigt: AV-Eingang (Video-Aufnahmen), Aufnahme MIC (Stimmaufzeichnung) und Aufnahme LINE IN (Audio-Aufnahmen).
- a) AV-Eingang: Drücken Sie die Play-Taste einmal, um die Video-Aufzeichnung zu starten. Das gelbe Aufnahmezeichen links oben im Display wird nun rot und blinkt. Drücken Sie die Play-Taste nochmals, um die Aufnahme zu stoppen.
- b) Aufnahme Mic. (Stimmaufzeichnung): Drücken Sie die Play-Taste einmal, um mit der Stimmaufzeichnung zu beginnen. Das gelbe Aufnahmezeichen links oben im Display wird nun rot und blinkt. Drücken Sie die Play-Taste nochmals, um die Aufnahme zu stoppen.
- c) Aufnahme LINE IN: Drücken Sie die Play-Taste einmal, um mit der Audio-aufzeichnung zu beginnen. Das gelbe Aufnahmezeichen links oben im Display wird nun rot und blinkt. Drücken Sie die Play-Taste nochmals, um die Aufnahme zu stoppen.

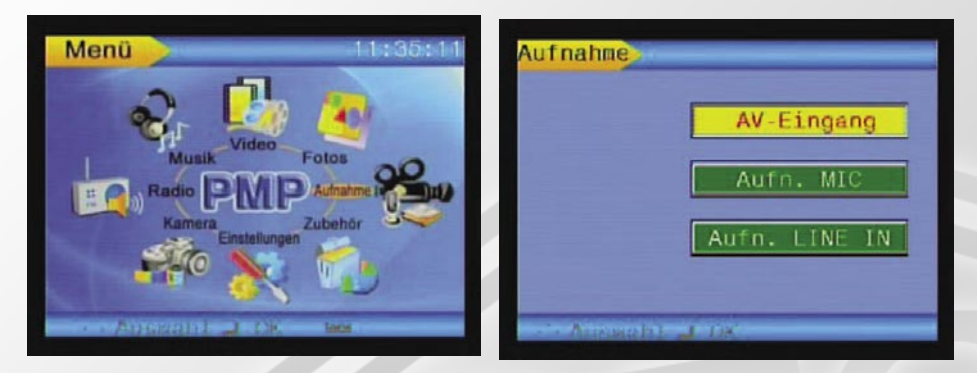

- 4. Werksmäßig ist der AV-Eingang für die Video-Aufzeichnung eingestellt. Das Display wird dunkel, wenn kein Video-Signal empfangen wird.
- 5. Drücken Sie im Aufnahme-Modus die Mode-Taste, um "Aufn. MIC" oder "Aufn. LINE IN" auszuwählen.

## <span id="page-12-0"></span>**6.9 Zubehör**

- 1. Gehen Sie zur Menüansicht.
- 2. Wählen Sie mit den Menü-Tasten "Zubehör" aus, bestätigen Sie mit OK.

#### **6.9.1 Spiele**

Wählen Sie das Spiel Snake, und bestätigen Sie mit OK. Starten Sie das Spiel mit der Play-Taste. Mit der Escape-Taste verlassen Sie das Snake Spiel. Gehen Sie ebenso beim Spiel "Russian" vor.

#### **6.9.2 Speicherstatus**

Wählen Sie "Speicherstatus" aus, und bestätigen Sie mit OK. Befindet sich keine SD-Karte im Kartenslot, wird der interne Speicher angezeigt, und Sie erkennen, wieviel Prozent des Speichers genutzt werden. Ist eine SD-Karte eingeführt, wird auf die gleiche Weise der Speicherplatz der SD-Karte angezeigt.

#### **6.9.3 Kalender**

Wählen Sie "Kalender" aus, und bestätigen Sie mit OK. Das aktuelle Datum wird angezeigt. Mit der Escape-Taste gelangen Sie zurück zur Menüübersicht. Über das Menü "Einstellungen" können Sie das Datum und die Uhrzeit einstellen.

#### <span id="page-13-0"></span>6. Grundfunktionen

#### **6.10 Einstellungen**

Im Menü "Einstellungen" haben Sie die Möglichkeit, die Untermenüs **Datum und Uhrzeit, Lautsprecher, Sprache, Speicheroptionen, TV-Ausgang, Zurücksetzen, Aus und Speicheroptionen** aufzurufen.

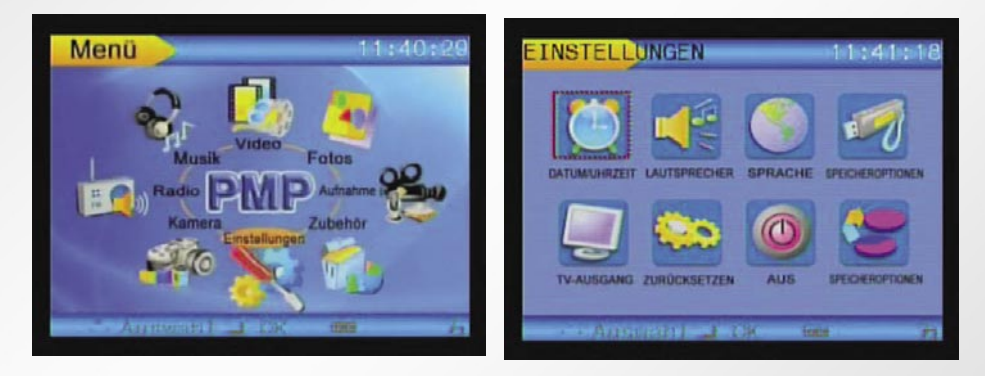

#### **6.10.1 Datum und Uhrzeit**

Rufen Sie im Untermenü "Datum und Uhrzeit" durch Drücken der OK-Taste das Datum und die Uhrzeit auf. Mit den Pfeiltasten gelangen Sie an die gewünschte Position und mit den +/-Tasten nehmen Sie die gewünschte Einstellung vor.

#### **6.10.2 Lautsprecher**

Hier können Sie den Lautsprecher ein- bzw. ausschalten. Auf die gleiche Weise lässt sich ein Piepton einschalten.

#### **6.10.3 Sprache**

Im Untermenü Sprache stehen Ihnen die Optionen Englisch, Spanisch, Portugiesisch, Italienisch, Französisch, Deutsch zur Auswahl.

#### **6.10.4 Speicheroptionen (obere Reihe)**

Hier können Sie nach Betätigung der OK-Auswahl auswählen, ob das Gerät auf den internen Speicher oder die Speicherkarte speichern soll.

Die Option PC-Zubehör kann zur Zeit noch nicht genutzt werden.

## **6.10.5 TV-Ausgang**

Verbinden Sie den PMP über das Audio/Video-Kabel mit einem Fernsehgerät. Stecken Sie dazu den schwarzen Stecker in die AV out/Phone-Buchse (16) des Geräts.

Rufen Sie im Untermenü TV-Ausgang durch Drücken der OK-Taste die Optionen TV-PAL, TV-NTSC und LCD auf. Wählen Sie die entsprechende Option nach Ihrem Fernsehgerät. Bestätigen Sie mit OK.

Die gewählte Datei wird nun automatisch auf dem Fernsehbildschirm angezeigt.

Achtung: Nutzen Sie diese Funktion nur, wenn eine Verbindung mit dem Video/Audio-Kabel hergestellt ist.

#### **6.10.6 Zurücksetzen**

Rufen Sie im Untermenü "Zurücksetzen" durch Drücken der OK-Taste die Optionen "ja" und "nein" auf. Nach Auswahl von "ja" und Bestätigung durch die OK-Taste werden alle Einstellungen auf die Werkseinstellungen zurückgesetzt. **Diese Funktion beeinflusst die bereits gespeicherten Dateien nicht.**

#### **6.10.7 Automatische Abschaltung**

Rufen Sie im Untermenü "AUS" durch Drücken der OK-Taste die Optionen NIE, 3 min, 15 min. und 30 min auf. Durch Auswahl einer Option und Bestätigen mit der OK-Taste legen Sie fest, nach wieviel Minuten sich das Gerät automatisch abschaltet.

#### **6.10.8 Speicheroptionen (untere Reihe)**

Wählen Sie das Untermenü "Speicheroptionen", und öffnen Sie es durch Drücken der OK-Taste. Mit den +/-Tasten können Sie auswählen, ob der eingebaute Speicher oder eine externe SD/MMC-Karte formatiert werden soll.

Wichtiger Hinweis: Nutzen Sie diese Funktion nur, wenn der interne Datenspeicher nicht mehr in Ordnung ist, oder formatieren Sie eine externe SD/MMC-Karte, bevor Sie diese Funktion nutzen. **Nach Ausführung dieser Funktion sind alle Dateien im Speicher gelöscht!** Legen Sie vorher Sicherungsdateien auf einem externen Gerät ab.

## <span id="page-15-0"></span>**7. Einzelbilderzeugung mit dem Moviemaker**

Windows XP-Nutzer haben die Möglichkeit, über das Windows XP-Programm Moviemaker Einzelbilder im JPG-Format aus einem mit dem PMP aufgenommenen Video im ASF Format zu erstellen.

- 1. Verbinden Sie dazu den PMP über das USB-Kabel mit dem PC.
- 2. Starten Sie den Moviemaker und importieren Sie das Video/die Videos.
- 3. Die importierten Videos können unter Sammlungen angesehen werden.
- 4. Klicken Sie das gewünschte Video an, um es auszuwählen. Nach einem zweiten Anklicken wird die Dateivorschau angezeigt.
- 5. Aktivieren Sie nun unter **Extras** den Befehl **Einzelbild aus Vorschau erzeugen**.
- 6. Aus dem Video wird nun ein Bild im JPG-Format erzeugt.

# <span id="page-16-0"></span>**8. Installation und Nutzung des Transcoders**

#### **8.1 Installation des Transcoders**

Im Lieferumfang ist eine Transcodersoftware enthalten, mit der alle Video-Dateien in ein ASF-Format konvertiert werden. Audio-Dateien werden in ein MP3-Format und Bild-Dateien in ein JPG-Format konvertiert.

1. Legen Sie die CD ein und führen Sie "SETUP.EXE" aus. Wählen Sie die Sprache aus und bestätigen Sie mit OK. (Eine deutsche Sprachversion steht nicht zur Verfügung.)

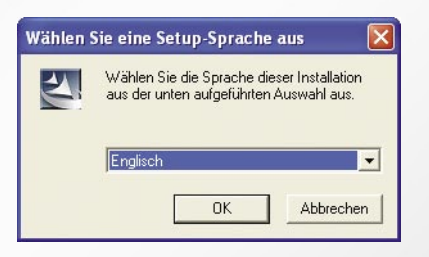

2. Klicken Sie auf "Next".

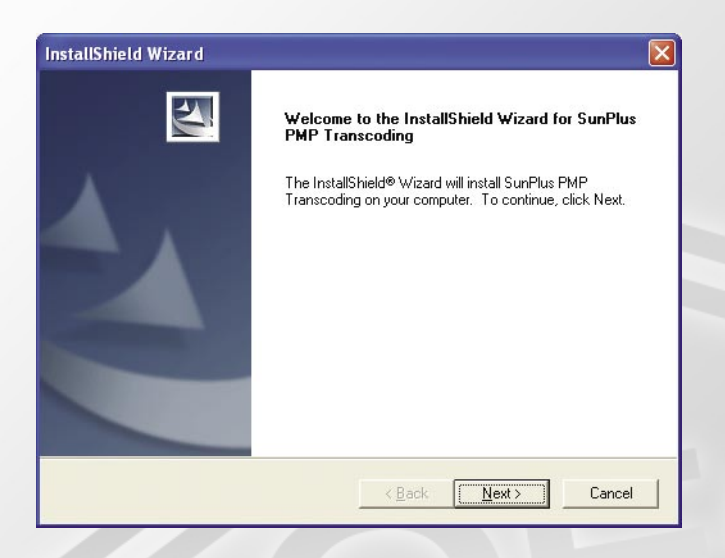

3. Geben Sie einen "Firmennamen" (Company Name) und einen "Benutzernamen" (User Name) ein, und klicken Sie auf "Next".

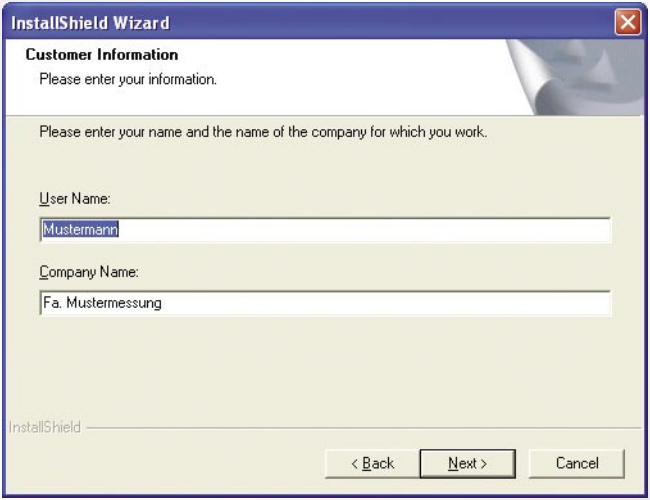

# 4. Klicken Sie auf "Next"

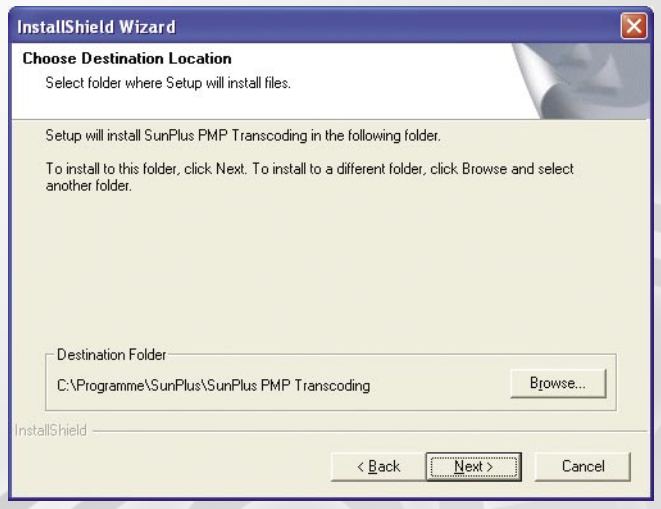

8. Transcoder

5. Wählen Sie einen entsprechenden Ordner für die Installation, und klicken Sie auf "Next".

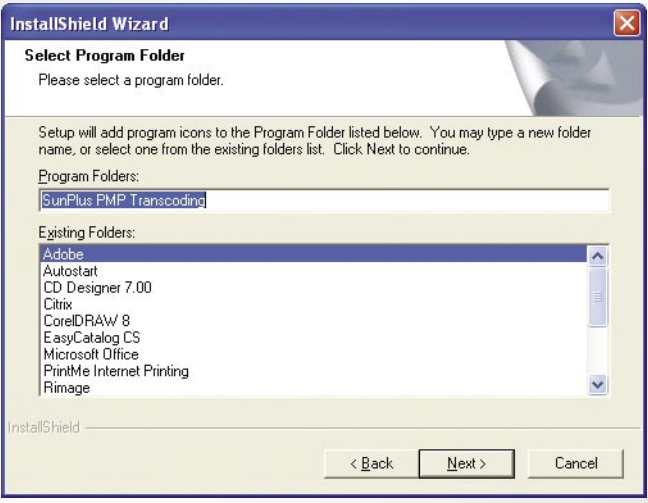

6. Klicken Sie auf "Next", um die Installation auszuführen. Sie können den Installationsvorgang auf dem Display verfolgen.

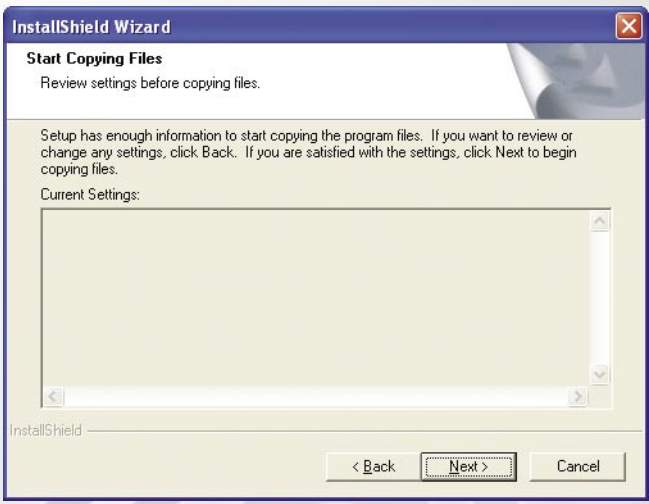

7. Klicken Sie nach Abschluss des Installationsvorgangs auf "Finish".

# <span id="page-19-0"></span>**8.2 Nutzung des Transcoders**

1. Wählen Sie "Media Mode" für Videos, "CD Mode" für Audio-Dateien und "Image Mode", um Bilder zu konvertieren.

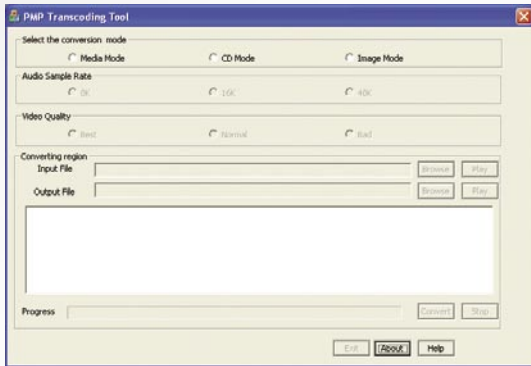

- 2. Tragen Sie im Feld "Input-File" die Datei ein, die konvertiert werden soll.
- 3. Mit dem Befehl "Browse" (Ansicht) können Sie eine Vorschau der Datei ansehen.
- 4. Wählen Sie die Ausgabe-Datei, und geben Sie eventuell einen neuen Dateinamen ein. Der Dateiname muss vollständig mit Endung eingegeben werden.

Die Endungen sind:

ASF im Media Mode (Videos)

MP3 im CD Mode (Audio-Dateien)

JPG im Image Mode (Bilder)

- 5. Klicken Sie auf "Conversion".
- 6. Nachdem die Transcodierung ausgeführt wurde, speichert das Programm die transcodierte Datei unter dem angegebenen Pfad.
- 7. Klicken Sie auf "Play", um die transcodierte Datei anzusehen oder abzuspielen.
- 8. Kopieren und speichern Sie die transcodierte Datei auf den PMP in den entsprechenden Ordner:

 ASF und JPG-Dateien: DCIM\100MEDIA\\*asf oder \*jpg. MP3-Dateien: MP3\\*.mp3

# <span id="page-20-0"></span>**9. Fehlerbehebung**

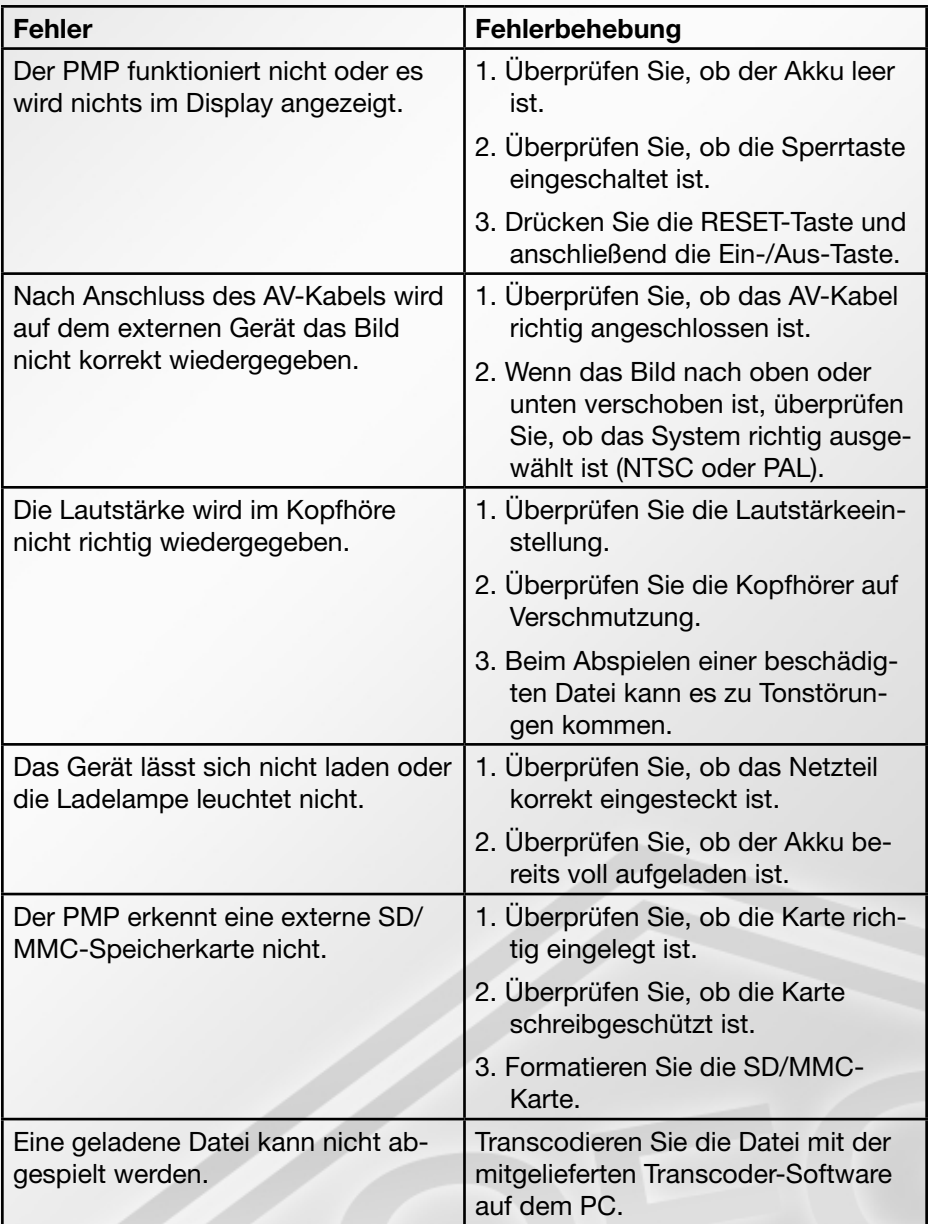